## **How to use the Bayside Membership System**

The following describes the steps you should follow to update your membership information in the Bayside Swimming Club Membership System:

1. **Once you receive the email from [registrar@baysideswimmingclub.com,](mailto:registrar@baysideswimmingclub.com) please click the link in that email (as shown below).**

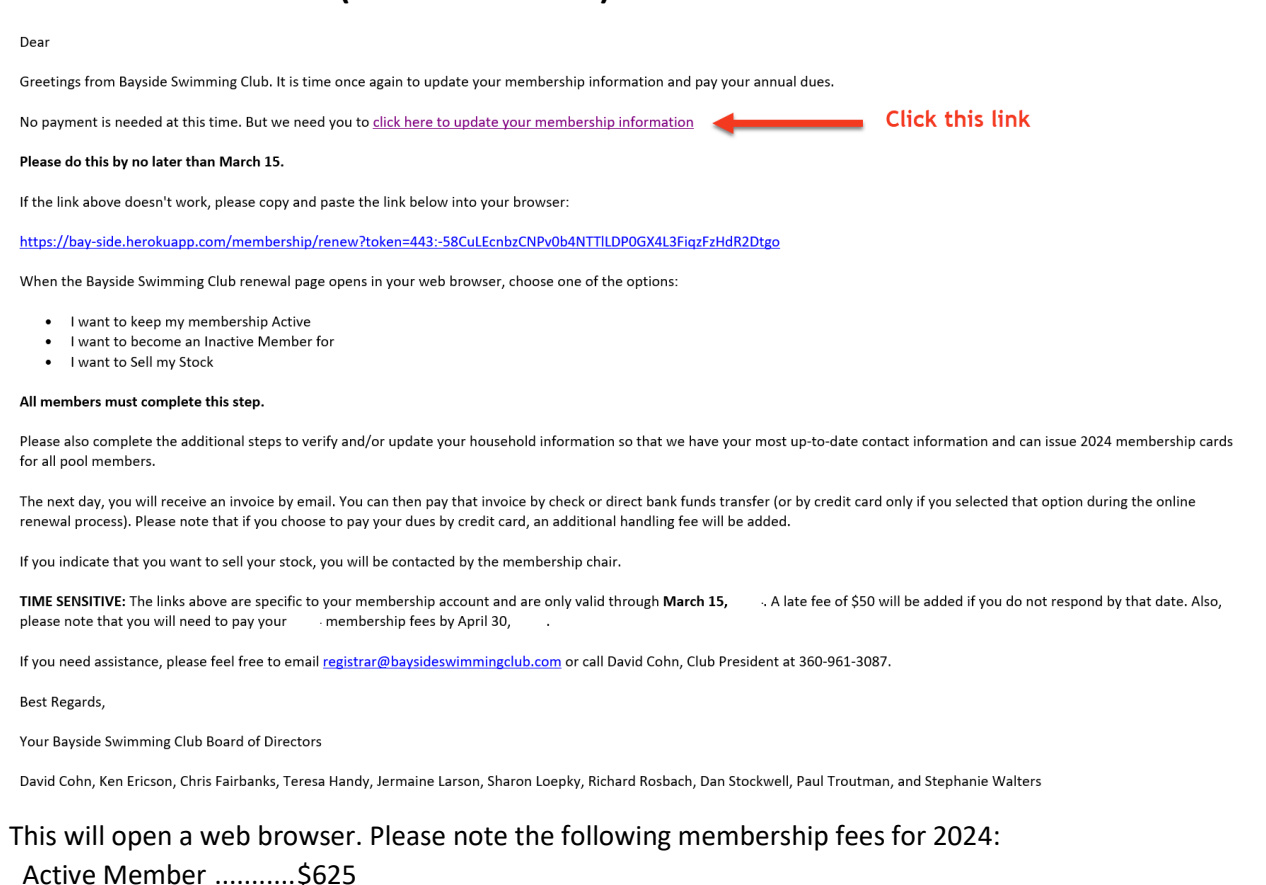

Inactive Member.........\$225

2. **In your web browser, select one of the three options (as shown below)**

# **Bayside Swimming Clab**

Hello. It's time to renew your membership.

Member #

Please pick from one of the options below.

I want to keep my membership Active I want to become an Inactive Member for 2024 I want to Sell my Stock

3. **After selecting one of these options, indicate whether you want to pay by credit card (for an additional fee), and then click Continue >>.**

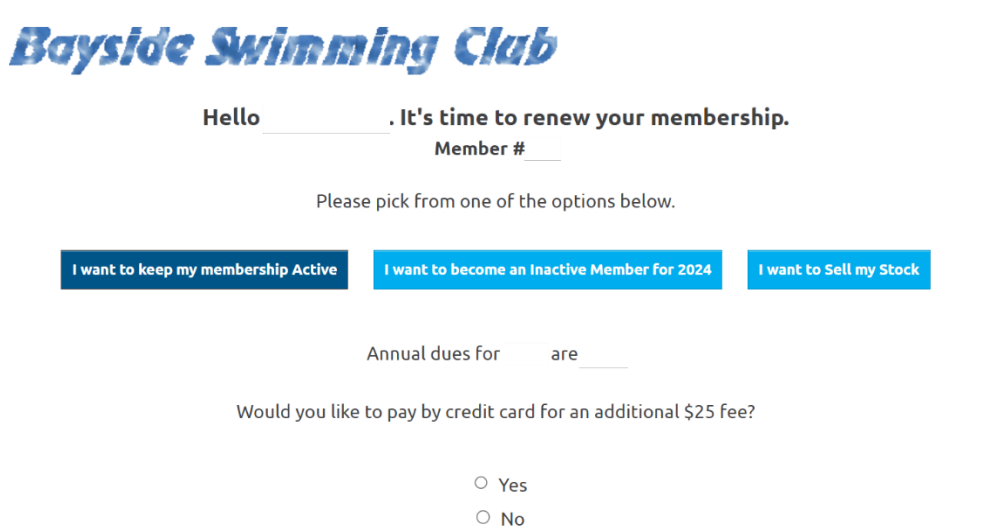

4. **On the next page, please update your name and address (as needed) and then click Save and Continue.**

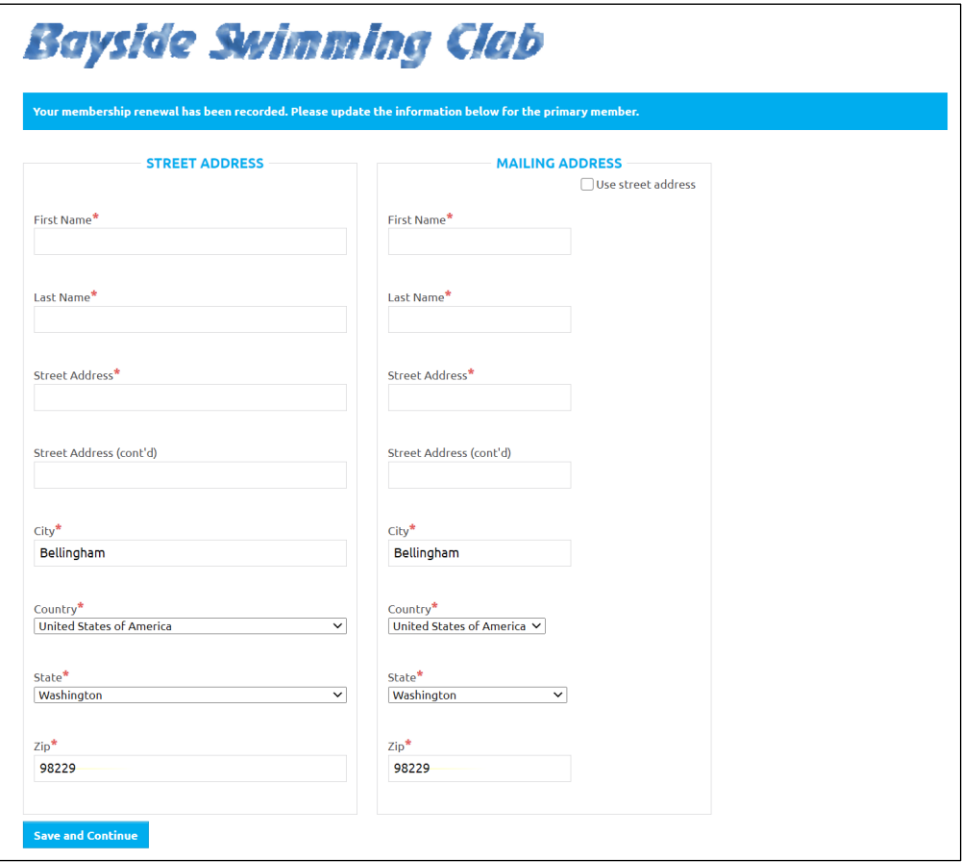

5. **On the next page, please update the information for each member of your family (as needed).**

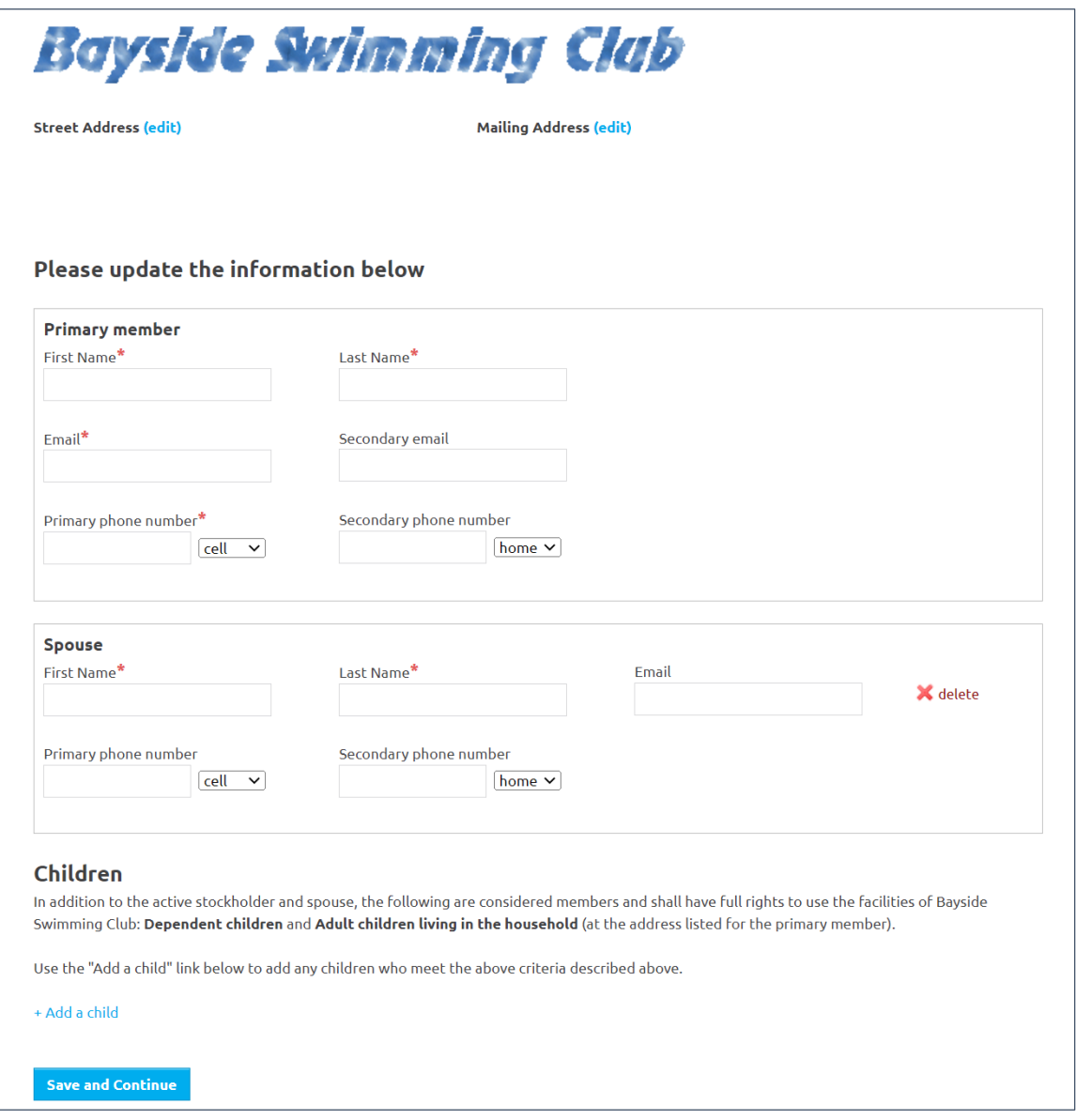

**Note:** The primary member and email address is the name and email that will be used to send you your dues invoice as well as your membership renewal notice next year.

### **IMPORTANT: Please make sure this is up to date.**

You can log back in at any time to update this information if it ever changes.

**NOTE: Only people who physically reside at the same address can be issued membership cards. Grown children who no longer reside at home with their parents ARE NOT MEMBERS and should therefore be removed from the list of Children.**

**6. Once you complete this step, you will see the screen below. Bayside Swimming Clab** 

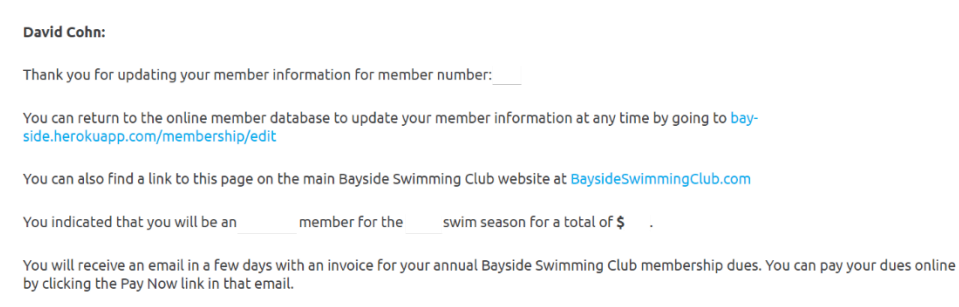

#### Log Out

### **You can simply close the browser at this point. You do not need to log out, although there is no harm in doing so.**

**Follow-up:** The day AFTER you complete these steps, you will receive an email from our QuickBooks system with a copy of your 2024 dues invoice. Once you receive that email, please follow the instructions in that email to pay your dues.